1. Record the time worked, including lunch (if applicable).

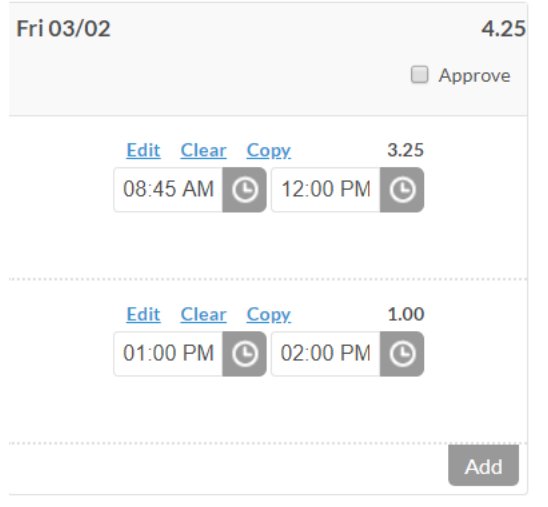

2. Click 'Add' to add a new segment.

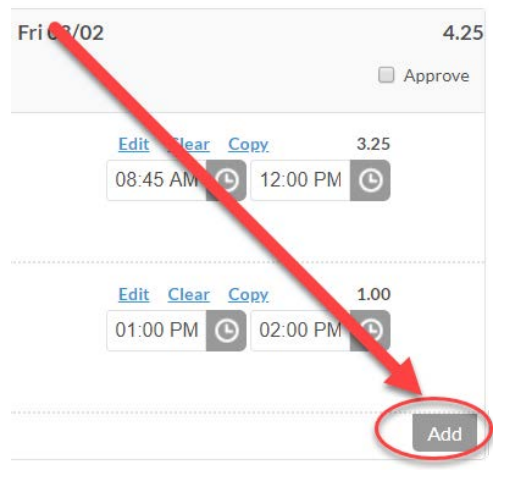

- 3. Updating the Segment
	- a. The Start time of the new segment should be 2:00 p.m. and the end time should be end time of your normal schedule. (usually 4:45 p.m.)

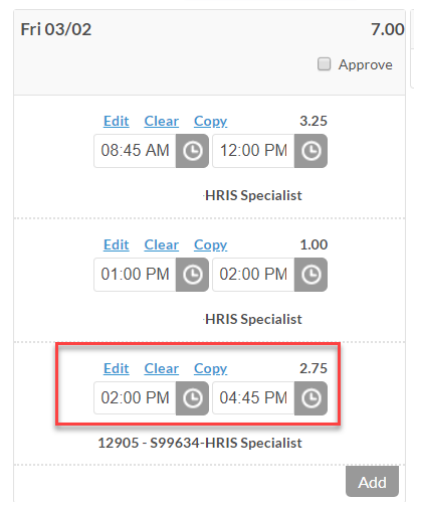

b. Click 'Edit' on the new segment.

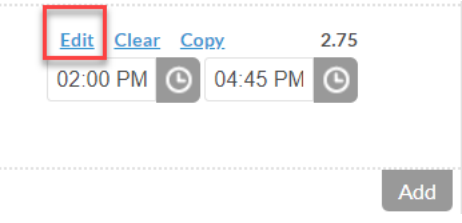

c. Change the Pay Type/Position to '82 – UCL – University Closing' and choose 'Save.'

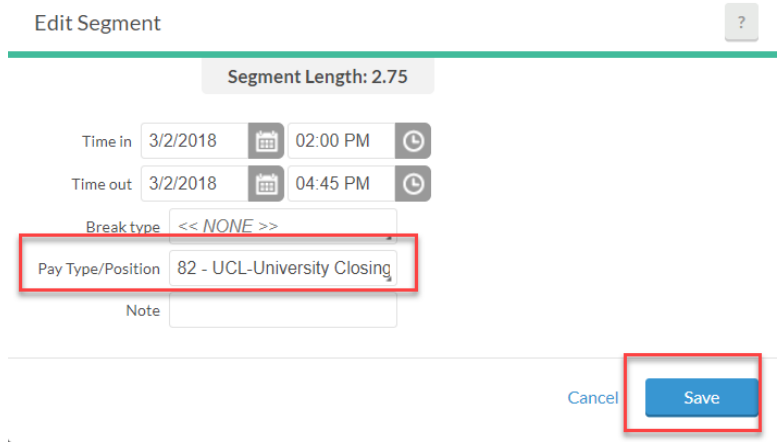

4. The total hours for the day should equal 7 (or your normally scheduled hours).

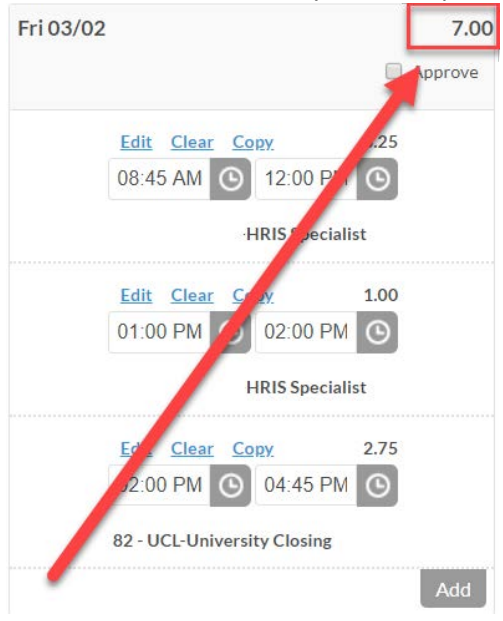